## Ξεκινήστε την εφαρμογή **[svg-editor](http://svg-edit.googlecode.com/svn/trunk/editor/svg-editor.html)**

(**<http://svg-edit.googlecode.com/svn/trunk/editor/svg-editor.html>**)

 Ορίστε την περιοχή σχεδίασης με διαστάσεις 640x480 pixels και δώστε όνομα στην εικόνα σας

Aπό το μενού **SVG-Edit Document Properties** ορίζετε τις **διαστάσεις** και δίνετε **τίτλο** στη εικόνα σας

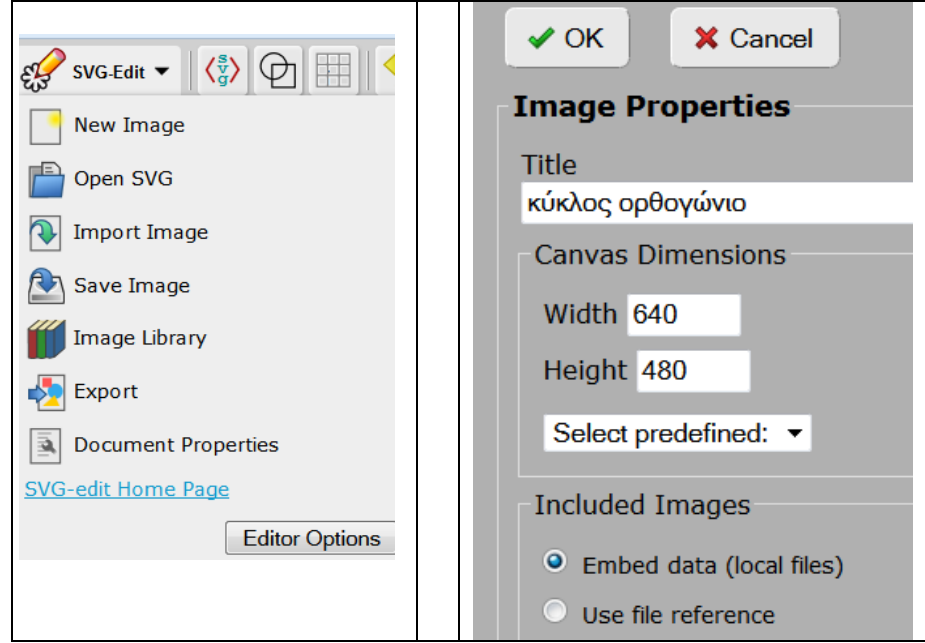

Χρησιμοποιώντας τα εργαλεία από την κάτω οριζόντια γραμμή

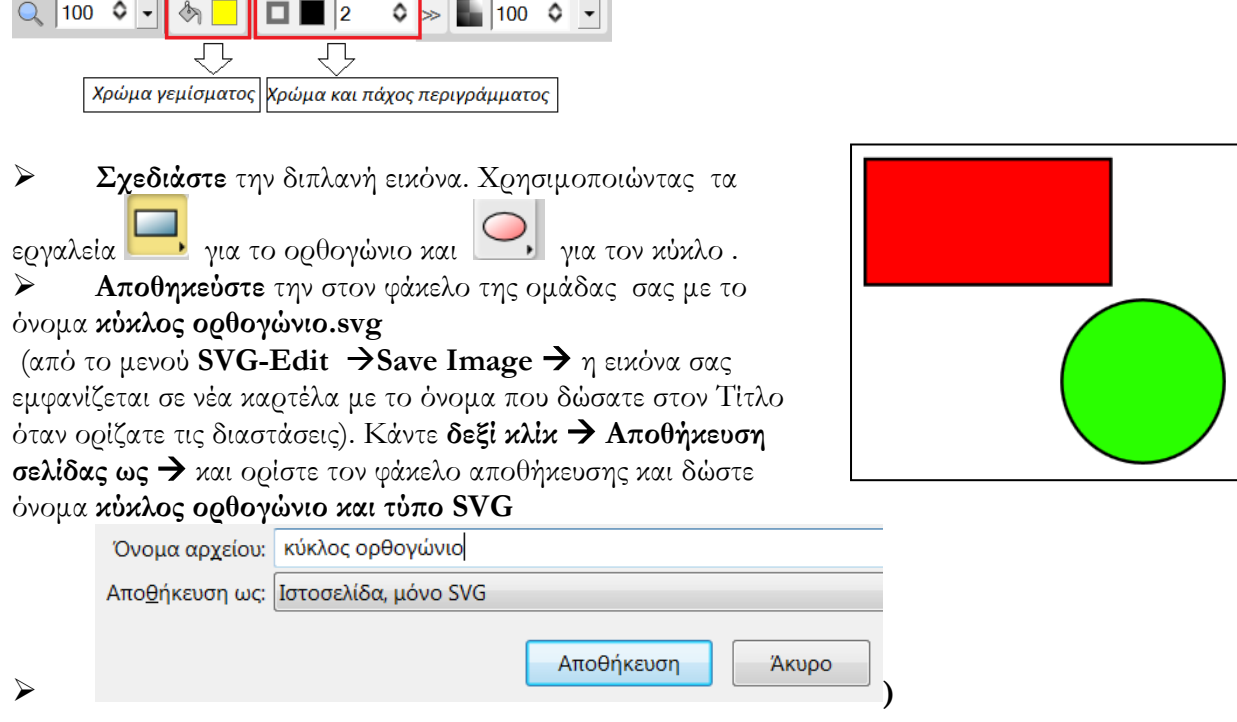

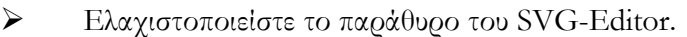

- Βρείτε το αρχείο που φτιάξατε στον φάκελό σας. Ποιο είναι το μέγεθός του; …………………
- Κάντε **δεξί κλίκ - Ιδιότητες** και από την **καρτέλα Λεπτομέρειες** σημειώστε το όνομά του ………………………… τον τύπο του ………..…. και το Μέγεθος ………………
- Έχουν διαφορά τα δύο μεγέθη; ……………. Γιατί; ……………………….
- Σημειώστε με ποιο πρόγραμμα ανοίγει ………………………… από την **καρτέλα Γενικά**.
- Aν έχετε μόνο τον Internet Explorer πατήστε **Αλλαγή...** και επιλέξτε το Σημειωματάριο > Εφαρμογή OK
- Βρείτε ξανά το αρχείο σας και πατήστε **δεξί κλίκ - Ανοιγμα** . Με ποια πρόγραμμα ανοίγει; …………………….. τι έχει μέσα ………………………….
- Κλείσιμο του παραθύρου του Σημειωματάριου
- Επαναφορά του Svg Editor
- Πατήστε το εικονίδιο και δέστε τον κώδικα. Αυτό που βλέπετε τι σχέση έχει με το περιεχόμενου στο Σημειωματάριο ; …………………………….

 $\langle \langle \rangle \langle \langle \rangle \rangle = \langle \langle \rangle \langle \rangle$  height=" $\langle 480^{\circ} \rangle$ " xmlns="http://www.w3.org/2000/svg" xmlns:svg="http://www.w3.org/2000/svg">

<!-- Created with SVG-edit - http://svg-edit.googlecode.com/ -->  $\langle \varrho \rangle$ 

 $\leq$ title $\geq$ Layer  $1 \leq$ /title $\geq$ 

 $\le$ rect id="svg\_1" height="78" width="153" y="70.39999" x="51.39999" strokelinecap="null" stroke-linejoin="null" stroke-dasharray="null" stroke-width="2" stroke="#000000" fill="#ff0000"/>

<circle id="svg\_2" r="50.59644" cy="208.39999" cx="224.39999" stroke-linecap="null" stroke-linejoin="null" stroke-

dasharray="null" stroke-width="2" stroke="#000000" fill="#2aff00"/>  $\langle \rangle$ g>

 $\langle$ svg>

Εντοπίστε το σημείο που περιγράφεται η ανάλυση της εικόνας σε pixel (width="640" height="480"). Μεγαλώστε την ανάλυση σε 1280x960, τροποποιώντας απλά τα νούμερα. Αλλάξτε τις διαστάσεις του ορθογωνίου σε 100 και 200 από 78 και 153 Αποθηκεύστε την νέα εικόνα με το όνομα **κύκλος ορθογώνιο \_νέο.svg**. Ποιό είναι το μέγεθος του αρχείου της νέας εικόνας; …………………..…………

Δημιουργήστε αντίστοιχη εικόνα (1280x960) στο πρόγραμμα της ζωγραφικής και αποθηκεύστε την με βάθος χρώματος 24bit και όνομα ορθκυκλ.bmp. Ποιό είναι το μέγεθος του αρχείου της εικόνας; Συγκρίνετε το με το μέγεθος του αρχείου ορθκυκλ.svg.

……………………………………………………………………………………………… …………………………………………………………………………………………….. ……………………………………………………………………………………………..